# Sitecore Experience Accelerator Upgrade Guide

SXA 1.7.1

Step by step guide to the Sitecore Experience Accelerator 1.7.1 upgrade and conversion process

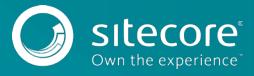

# SXA 1.7.1

# **Table of Contents**

| 1.1 | Prerequisites                      | . 3 |
|-----|------------------------------------|-----|
| 1.2 | Installing the package             | ٠.  |
|     | Updating existing sites            |     |
| _   | Media items                        |     |
| -   | Updating scripts for custom themes | -   |

Site core @is a registered trademark. All other brand and product names are the property of their respective holders. The contents of this document are the property of Site core. Copyright @ 2001-2018 Site core. All rights reserved.

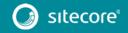

# Sitecore Experience Accelerator Upgrade Guide

## 1.1 Prerequisites

The Sitecore Experience Accelerator (SXA) 1.7.1 is a complete SXA version that you can install separately or use to upgrade from a previous version. To use it as full installation package, refer to the installation guide.

The prerequisites for running this update:

- 1. Sitecore Experience Platform 8.2 update 7 or 9.0 update 2.
- 2. Sitecore PowerShell Extensions: full 4.7.2 version

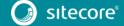

### 1.2 Installing the package

Before upgrading the platform to Sitecore 8.2.7 or Sitecore 9 update 2:

 Delete all \*.XA. \* files from the bin and App\_config folders (and any child folders) in the root Website folder.

#### Note

Do not remove the xaml files.

- In the Content Editor, delete Experience Accelerator item located in the core base at:
  - /sitecore/content/Applications/WebEdit/Ribbons/WebEdit/Experience Accelerator
- In the Content Editor, delete the Editing item in the core base at: /sitecore/content/Applications/WebEdit/Ribbons/WebEdit/View
- If present in Website/Webconfig:

```
<add verb="*" path="sitecore_media.ashx"
type="Sitecore.XA.Foundation.MediaRequestHandler.MediaRequestHandler,
Sitecore.XA.Foundation.MediaRequestHandler"
name="Sitecore.MediaRequestHandler" />
```

#### Replace it with:

```
<add verb="*" path="sitecore_media.ashx"
type="Sitecore.Resources.Media.MediaRequestHandler, Sitecore.Kernel"
name="Sitecore.MediaRequestHandler" />
```

- Delete the InitializePageEdit folder at: website/sitecore/shell/client/Sitecore/ExperienceAccelerator/Pipeline s
- Move Cognifide.PowerShell.\*.dll files from the Website\bin folder to a temporary folder.
- Move Cognifide. PowerShell. \*.config files and z. Cognifide. PowerShell.config file from the App\_Config\Include folder to a temporary folder.

#### After upgrading:

- Move the Cognifide. PowerShell.\*.dll files from the temporary folder to the Website\bin folder.
- Move Cognifide. PowerShell. \*.config files and z.Cognifide. PowerShell.config file to the App\_Config\Include folder
- Continue the SXA 1.7.1 installation.

If you want to upgrade to SXA 1.7.1 without upgrading the platform, please check version compatibility first and delete all \*.XA.\* files from the App\_config folders (and any child folders) in the root Website folder.

#### Note

Make sure that you have updated your platform to Sitecore 8.2 update 7 or Sitecore 9 update 2 before installing SXA 1.7.1.

#### To install the package:

- 1. Download the SXA 1.7.1 package from the <u>Sitecore Downloads page</u>.
- 2. On the Sitecore Launchpad, click Control Panel.

# Sitecore Experience Accelerator Upgrade Guide

- 3. In the **Control Panel**, in the **Administration** section, click **Install a package**, to open the Installation Wizard.
- 4. Click **Upload package** and follow the steps to upload the SXA package to Sitecore.
- 5. Click **Next** and follow the steps to install the package.
- 6. Before you close the wizard, select **Restart the Sitecore Client** and **Restart the Sitecore Server**.

#### After installing the package:

- Rebuild the Search Indexes:
  - o On the Sitecore Launchpad, click Control Panel.
  - o Click **Indexing** and in the **Indexing Manager**, select the indexes that you want to rebuild.

#### After upgrading your site to SXA 1.7.1:

• Publish the site by clicking **Publish Site**. Use the Smart Publish option.

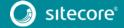

# SXA 1.7.1

## 1.3 Updating existing sites

After you install the SXA 1.7.1 package, the **Experience Accelerator Content Upgrade Required** message appears.

To use the SXA upgrade tool:

1. In the message, click **Upgrade** to start the upgrade procedure.

The **PowerShell Script Results** dialog displays all the upgrade steps for your installation. Every upgrade step comes with a title, a description, and additional options (if any).

2. Click **Upgrade**.

Before executing each upgrade step, you can decide to have a **Dry run**. A dry run tests this upgrade step and creates a log of all content changes before the upgrade script starts. To apply the changes click **Proceed**.

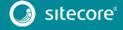

# Sitecore Experience Accelerator Upgrade Guide

## 1.4 Media items

Media items are stored in the Sitecore Media Library. Go to Tenant/Site/Media for the virtual media folder for your SXA site. For SXA 1.7.1, media items cannot be stored directly under the Media item but must be stored in subfolders of the virtual media folder. Therefore, you must move all media items to one of the Media Library folders before upgrading.

 $\label{thm:continuous} \textbf{Go to Tenant/Site/Media, and } \textit{Virtual section to select the folders.}$ 

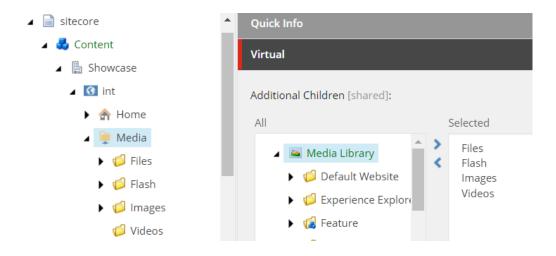

# SXA 1.7.1

## 1.5 Updating scripts for custom themes

Upgrading to SXA 1.7.1 will update all front-end libraries (jQuery, jQueryUI, Moment.js and so on). If you have custom themes using scripts that use deprecated jQuery methods, your front-end code may throw errors. We recommend to go to /sitecore/Media Library/Themes/Your Tenant/Your Site/Your Theme/Scripts to update your scripts to the latest version. Alternatively, you can use the JQuery migrate plugin.

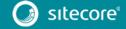